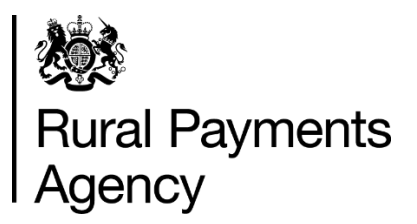

# **Countryside Stewardship 2022: How to apply online for Mid Tier**

### **Contents**

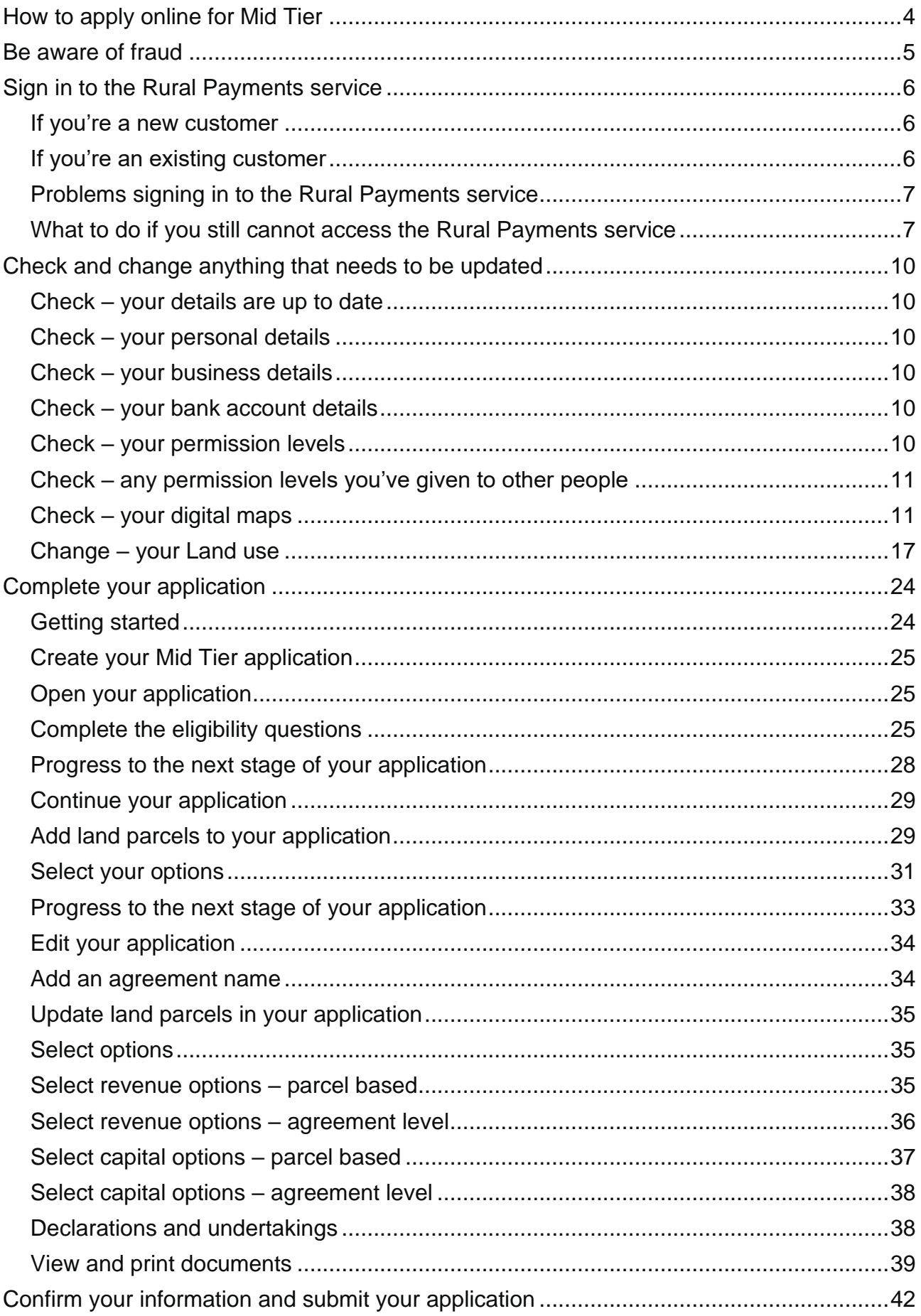

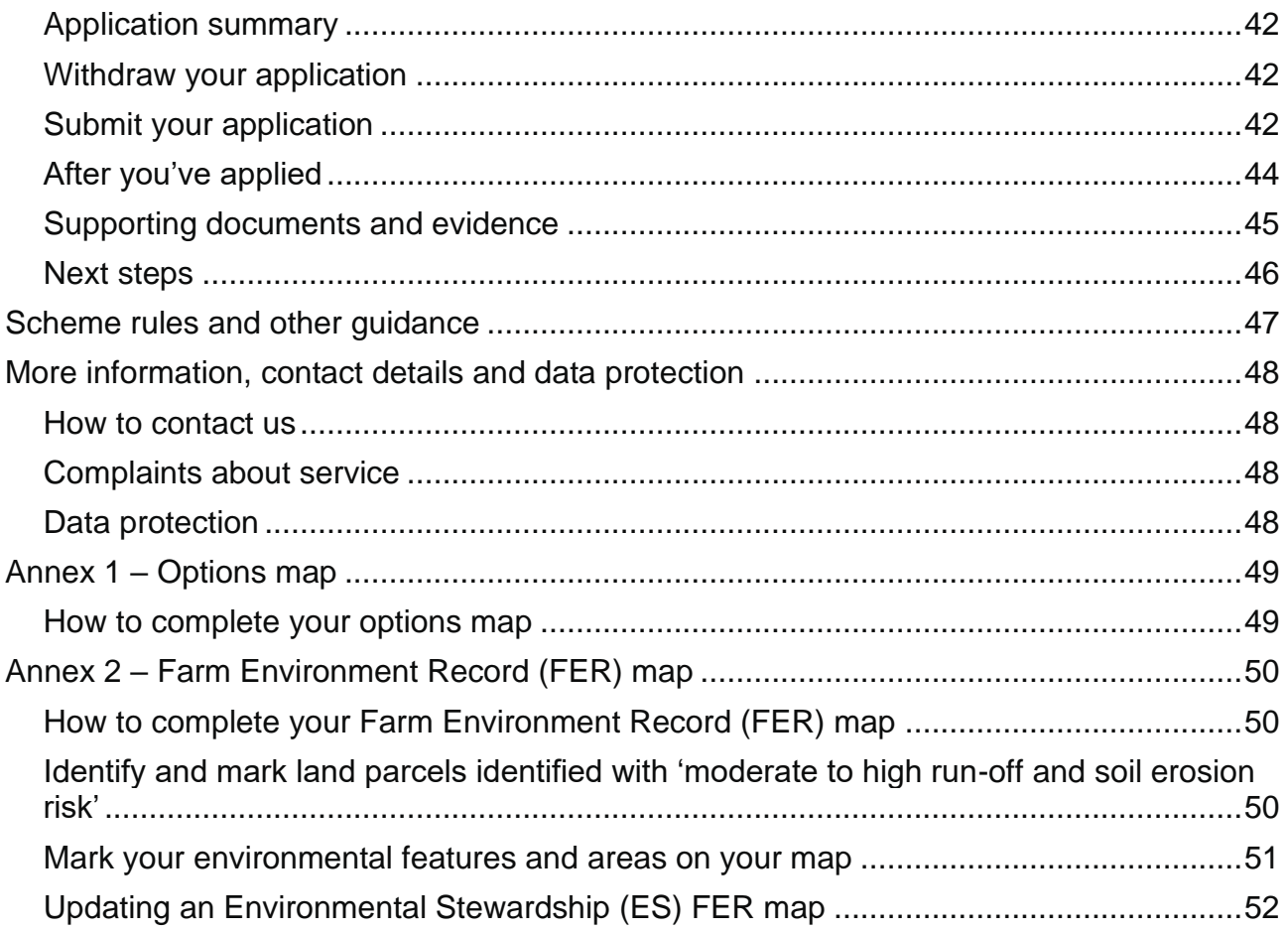

# <span id="page-3-0"></span>**How to apply online for Mid Tier**

This guidance explains how to apply for Countryside Stewardship (CS) Mid Tier using the Rural Payments service.

The deadline for the Rural Payments Agency (RPA) to receive your application (including any documents) is midnight on 29 July 2022.

There are 3 things you need to do online:

- **check and change** your information
- **complete** your application
- **confirm** your information and submit your application

The sections of this guide are laid out in this order.

You also need to scan and email the supporting documents to RPA, and include any evidence if it needs to be submitted. Read the 'Supporting documents and evidence' section for more information.

Read the [scheme rules](https://www.gov.uk/guidance/mid-tier-and-wildlife-offers-manual-countryside-stewardship) before you apply for Mid Tier.

IMPORTANT: Online Mid Tier applications before 31 March – Update land use.

If you're applying online for Mid Tier before 31 March 2022 you must click the 'Update land use' link on the 'Business overview' screen, even if you know your land use is up to date.

This is because until 31 March when we can fix this, the land use information we hold for your business in the Rural Payments service does not automatically become available in a Mid Tier application until after you've opened the 'Update land use' screen.

It's important that this information is available in your Mid Tier application as the options available to you in the 'Select options' screen are based on the land use recorded in the 'Land use' screen.

# <span id="page-4-0"></span>**Be aware of fraud**

### How to avoid fraud and what to do if you suspect an attempted fraud.

Fraudsters may target farmers who receive subsidy payments and we're aware that in the past some customers have received emails, texts and telephone calls claiming to be from the Rural Payments Agency (RPA) or the Department for Environment, Food and Rural Affairs (Defra). Links to a fake website designed to look like an authentic RPA or Defra online service are sometimes included in the message. We do not send emails or text messages with links to websites asking you to confirm your personal details or payment information. We strongly advise anyone who receives such a request not to open the link and delete the item.

As fraudsters may target farmers who receive subsidy payments, remember:

- never discuss your bank account details with someone you do not know
- we will not ask you to make a payment over the phone
- delete any emails or texts you do not believe are genuine, and do not open any links our main email addresses are:
	- [ruralpayments@defra.gov.uk](mailto:ruralpayments@defra.gov.uk)
	- [rpa@notifications.service.gov.uk](https://www.gov.uk/guidance/countryside-stewardship-2021-how-to-apply-online-for-the-wildlife-offers/rpa@notifications.service.gov.uk)
	- [FETFEnquiries@rpa.gov.uk](mailto:FETFEnquiries@rpa.gov.uk)
	- [FETFClaims@rpa.gov.uk](mailto:FETFClaims@rpa.gov.uk)
	- [FTF@rpa.gov.uk](mailto:FTF@rpa.gov.uk)
- be cautious about what information you share externally, particularly on social media.

If you suspect an attempted fraud or feel you have been the subject of fraud, you can contact:

- RPA's Fraud Referral Team on 0800 347 347 or [FraudInConfidence@rpa.gov.uk](mailto:FraudInConfidence@rpa.gov.uk)
- Action Fraud (the UK's national reporting centre for fraud and cyber-crime) on 0300 123 2040.

# <span id="page-5-0"></span>**Sign in to the Rural Payments service**

If you're new to the Rural Payments service or already a customer this information will help you sign in.

## <span id="page-5-1"></span>**If you're a new customer**

You must verify your identity before you can register with the Rural Payments service. You can do this in one of 2 ways.

1.Online with GOV.UK Verify – this gives you simple, trusted and secure access to an increasing number of public services on GOV.UK.

If you have difficulty verifying your identity with GOV.UK Verify or you are having problems with the Verify service, you should contact your identity provider.

2.Call the Rural Payments helpline on 03000 200 301 and we will help you – this will only give you access to the Rural Payments service, not other government services.

After you've verified your identity, you can sign in to the Rural Payments service and start to register. You will need to create a password. For security do not share your password with anyone.

## <span id="page-5-2"></span>**If you're an existing customer**

Sign in to the [Rural Payments service.](https://www.ruralpayments.service.gov.uk/)

Or you can sign in using the link on the [RPA page](https://www.gov.uk/government/organisations/rural-payments-agency) on GOV.UK and click 'Sign in to the Rural Payments service'.

Depending how you registered for the service you'll need your:

- 'Verify' login details if you registered through GOV.UK 'Verify'. Click the 'Sign in if you registered online with GOV.UK Verify' link and follow the onscreen instructions
- customer reference number (CRN) and password, if you registered through RPA. Click 'Sign in with your customer reference number and password'. For security do not share your password with anyone.

To open the service we recommend you use the latest version of Google Chrome, Microsoft Edge, Firefox or Safari.

The best screen resolution to view the service is 1024 x 768.

To view PDF files from the service (such as an application summary), we recommend you download the latest version of Adobe Acrobat.

# <span id="page-6-0"></span>**Problems signing in to the Rural Payments service**

If you make a mistake when signing in to the service you'll see this message:

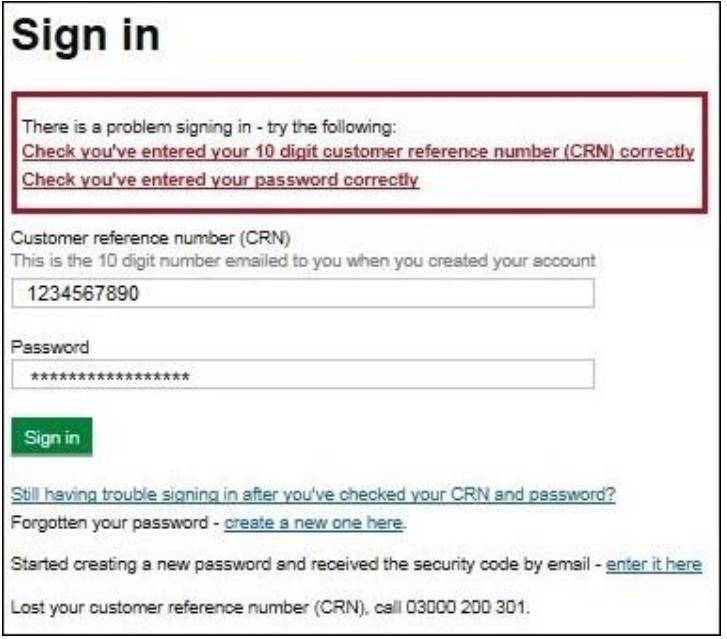

- Check that you've entered your CRN correctly.
- Then make sure you're using the correct password.

You have 3 attempts to sign in to the service. If you make a mistake at each attempt you won't be able to access your account. You'll need to change your password, read 'Registered through RPA' for more information.

If someone else makes a mistake when signing in to their account by accidentally using your customer reference number (CRN), they'll also see this message but it will count towards failed attempts to access your account. If this happens, then the next time you try to sign in to your account you may not get 3 attempts and may need to follow the same instructions above to get access.

### <span id="page-6-1"></span>**What to do if you still cannot access the Rural Payments service**

### **Registered through GOV.UK Verify**

If you registered through GOV.UK Verify and cannot access your account, you need to contact your chosen provider.

You can leave feedback on the issue using the link on the GOV.UK Verify screen.

The Government Digital Services (GDS) team will investigate your issue and reply to you if you requested a response.

### **Registered through RPA**

You'll need your CRN and the password you created when you activated your account. If you have forgotten your CRN, call us on 03000 200 301.

If you've forgotten your password or need to change it, click the 'create a new one here' link on the Sign in screen.

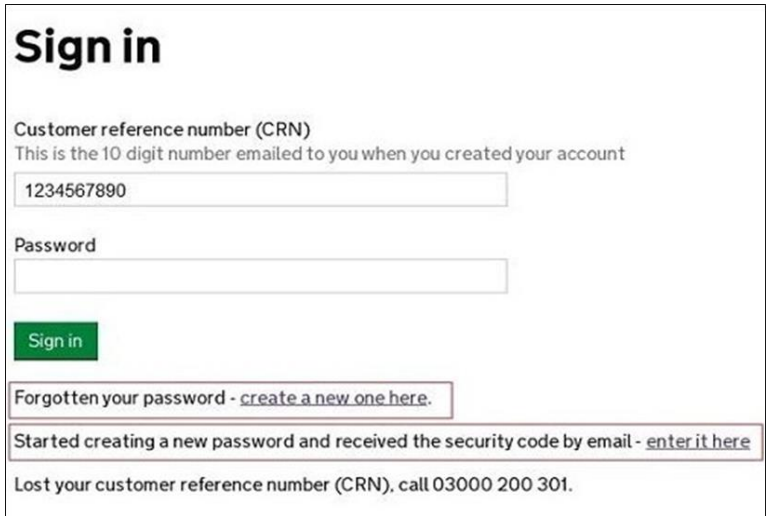

Enter your CRN and email address, then click 'Request security code'.

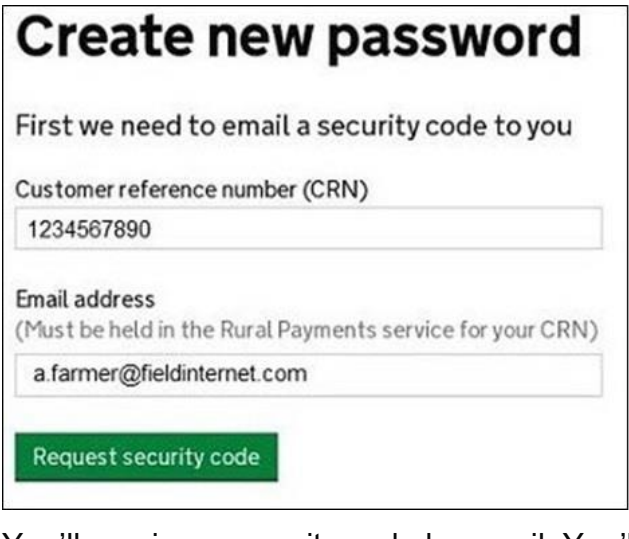

You'll receive a security code by email. You'll need to enter the code on the next screen.

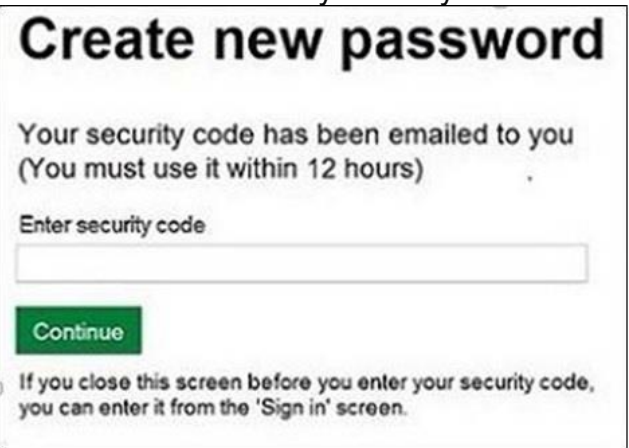

You must use the security code within 12 hours. If you haven't used it by then, you'll have to request another one.

IMPORTANT: Keep the 'Create new password' screen open while you access your emails so that you can enter the security code.

The easiest way to do this is either:

- open a 'new tab' by clicking the right button on your mouse or pad with the cursor over the existing tab at the top of the screen, and read your emails in the new tab
- access your emails from another device, for example, your mobile phone.

If you close the 'Create new password' screen before you enter the security code, you can enter it from the Sign in screen. Click the 'Started creating a new password and received the security code by email – enter it here' link near the bottom of the screen. We've shown this link in the screenshot under 'Register through RPA'.

Then at the 'Create new password' screen you'll need to enter your CRN, email address and the security code, then click 'Continue'.

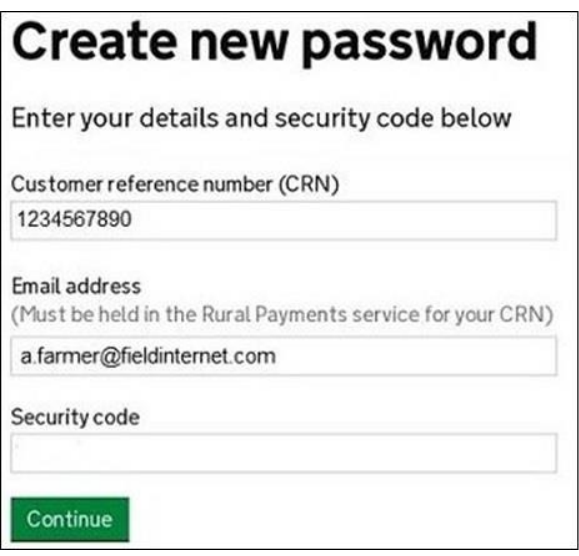

After you've entered your security code you can create a new password. You must not use your email address as your password as it will not be accepted.

Use the new password when you want to Sign in to the Rural Payments service.

After you've successfully changed your password, if you still cannot sign in, call us on 03000 200 301.

# <span id="page-9-0"></span>**Check and change anything that needs to be updated**

Check your personal details, business details, permission levels and land use, and change them if needed.

IMPORTANT: If you're applying online for Mid Tier before 31 March 2022 click the 'Update land use' link on the Business overview screen. This is explained at the beginning of this guide.

### <span id="page-9-1"></span>**Check – your details are up to date**

Before you start to create your application, you must check that the personal and business details you've already registered are still correct. We'll use them to contact you about your application so please make sure they are up to date.

# <span id="page-9-2"></span>**Check – your personal details**

As soon as you sign in to the Rural Payments service you'll see a screen called 'Your businesses and messages'. To check and change your personal details, click 'View and amend personal details' on the right side of the screen. Click 'Amend your details', then after you make any changes, click 'Submit changes'.

Check that your address, email address and phone numbers are up to date.

IMPORTANT: If you apply online, we'll contact you by email whenever possible, so it's important that your email address is up to date.

# <span id="page-9-3"></span>**Check – your business details**

To check your business details, choose the business from the 'Your businesses and messages' screen. On the 'Business overview' screen, click 'View full business details' on the right side of the screen. To make any changes, click the appropriate 'Amend' link.

The main business address that we have in the Rural Payments service is the address that we'll use to send certain types of information to you, such as the remittance advice after a payment is made.

# <span id="page-9-4"></span>**Check – your bank account details**

It's important that your bank account details are up to date and valid or we will not be able pay you for CS and any other schemes you are claiming payment for. To amend your bank account details, call us on 03000 200 301. You cannot change them online or by email.

We'll make payments in sterling only.

To help prevent fraud, after payments start from 1 December 2022 until the end of December, there are restrictions on updating bank account details. We can only update details if we have asked you for them or if your bank has rejected payment.

## <span id="page-9-5"></span>**Check – your permission levels**

If the 'Countryside Stewardship applications' link is not visible on the Countryside Stewardship screen, or you're not able to do something in the application screens, check you've got the correct permission level.

To check your permission levels, click the relevant name under 'Give people permission to act for this business' on the 'Business overview' screen. If you do not have the right permission level in the service you'll need to get someone with 'Business Details: Full Permission' level for the business to change your permission level.

There are 4 different permission levels. To submit an application, you must have Countryside Stewardship (Applications) 'Submit'.

If you still cannot see what you need to see or the link after your permission level has been updated in the Rural Payments service, you should 'sign out' then 'sign in' again, to refresh your account.

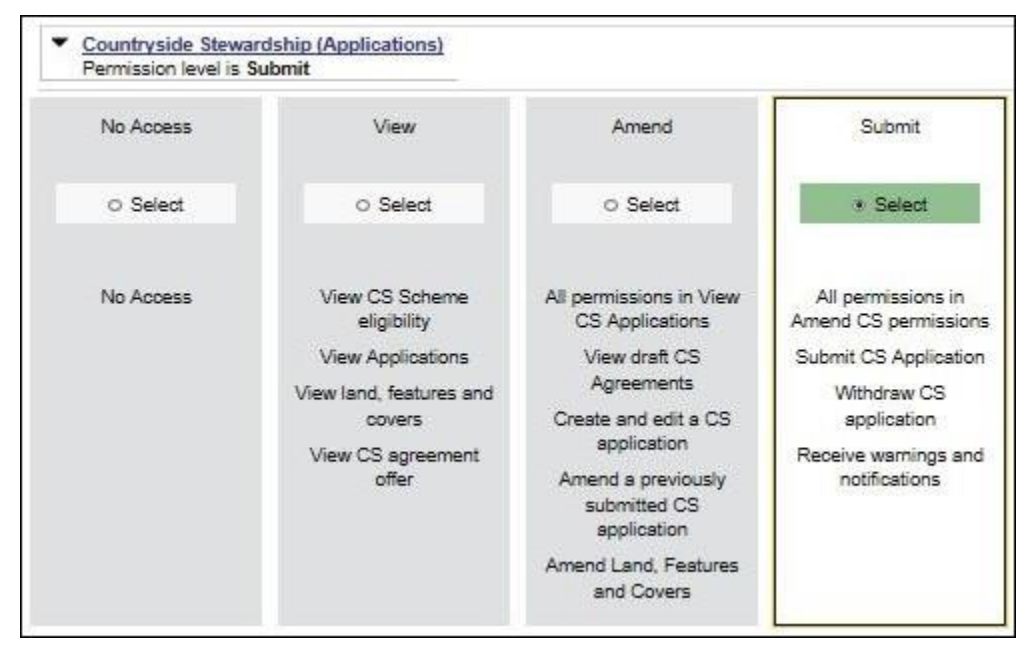

## <span id="page-10-0"></span>**Check – any permission levels you've given to other people**

If you want someone else to have access to your business so they can help you apply online, you need to check that you've given them the right permission level. You must have 'Business Details: Full Permission' level for the business to be able to change their permission level.

Click the relevant name under 'Give people permission to act for this business' on the 'Business overview' screen. They'll need Countryside Stewardship (Applications) 'Submit' permission if you want them to apply for you. They must be registered in the Rural Payments service before you can give them access, and you will need their customer reference number (CRN).

If you prefer you can arrange for someone else to receive payments on your behalf.

After you've updated the permission level, remember to scroll to the bottom of the screen and click 'Save and return'.

### <span id="page-10-1"></span>**Check – your digital maps**

You can look at digital maps of the individual land parcels which are linked to your SBI in the Rural Payments service. You can see them as either an OS map or as an aerial photo – you can print the OS map view too (with or without your hedges showing on it). For more information about how to do this, click the 'Help' link on the screen.

On the 'Business overview' screen, click the 'View land' link.

### **Check your land parcel maps online**

It's important that you check your maps online because we've reviewed and updated our mapping information, where necessary, since applications were made for 2021. We've updated our digital land maps using the latest available data sources, such as aerial photography and Ordnance Survey updates. If we've updated your land parcels, you will have received notifications in the 'All messages' tab in the Rural Payments service identifying which land parcels have been updated. If you do not read your messages, we will send you an email reminding you to sign in to the service and check your notifications.

### **How to use the Land summary screen**

You'll see a summary of your land parcels giving the number of parcels, their total area, and the total areas of your land covers. You'll also see a list of all the individual land parcels and the total area, land cover and eligible area for each of them. Click on the individual land parcel details to see more information about that land parcel. If your business has 50 land parcels or more and land in more than one Ordnance Survey (OS) tile (for example, ZZ3, ZZ4, ZT3, this is the National Grid reference and first digit of the OS number), you may see a slightly different map. Click the 'Help' link on the screen to find out more about any of these screens or maps.

The 'Land summary' screen will highlight if there are any changes 'pending' on any of the land parcels – if there are, you will see an '!' icon (exclamation mark). This means we're still working on changes to that land parcel, so you should take account of any outstanding RLE1 forms that you've sent to us - or any outstanding inspection reports. You do not need to send us another RLE1 form.

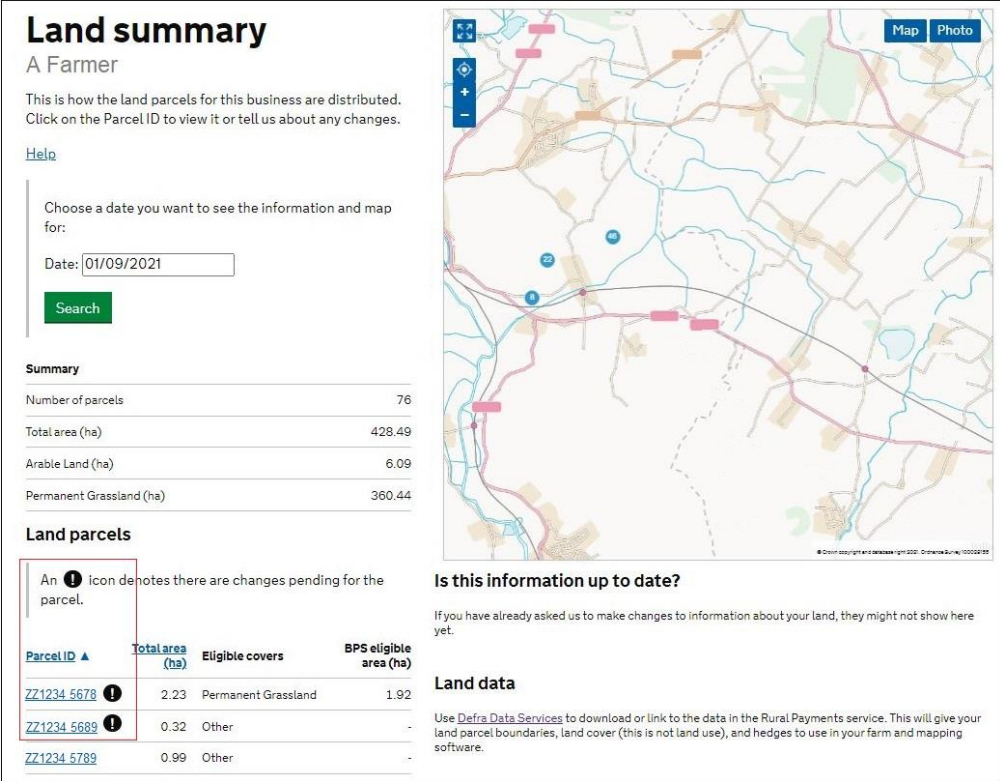

If there are no changes 'pending', but you need to make changes to the land parcel, send us an RLE1 form and sketch map to tell us about the changes.

If you cannot see a particular land parcel, this could be because it is not linked to your SBI – or is not registered on our database at all. Read the 'Add a land parcel to your business (SBI)' section.

### **Land cover and how to change it**

From the 'Land summary' screen, click the details for an individual land parcel and you can see the 'land cover' and its total area for that land parcel in the 'Parcel details' screen. The land cover will be either arable, permanent pasture, permanent crops or 'other' (non-agricultural area, with the type of non-agricultural area if that has been mapped, such as ungrazeable scrub). It is important that this information is correct.

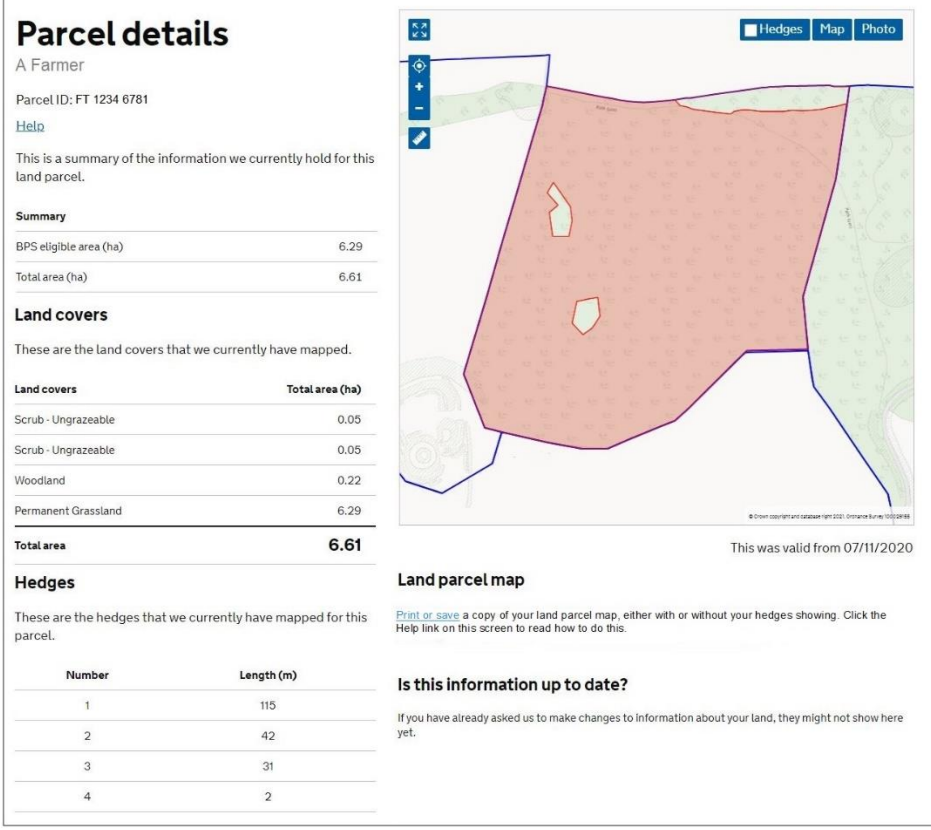

To change the land cover for a land parcel, read the information under 'Other things you may need to know'.

IMPORTANT: Before you change the land cover for an individual land parcel, check that this will not affect any Countryside Stewardship or Environmental Stewardship agreement or BPS application that the land parcel has been included in.

### **Hedge layer information**

You can view the hedge information we have for your land in the 'Parcel details' screen by selecting a parcel within the 'Land summary' screen. If the parcel contains any hedge information, it will display in a list at the bottom left of the screen. If you want to see where your hedges are in the map, click the 'Hedges' icon. You can also print the land parcel map either with or without the hedges showing. You can do this by clicking the 'Print or save' link below the map. For more information, click the 'Help' link on the screen.

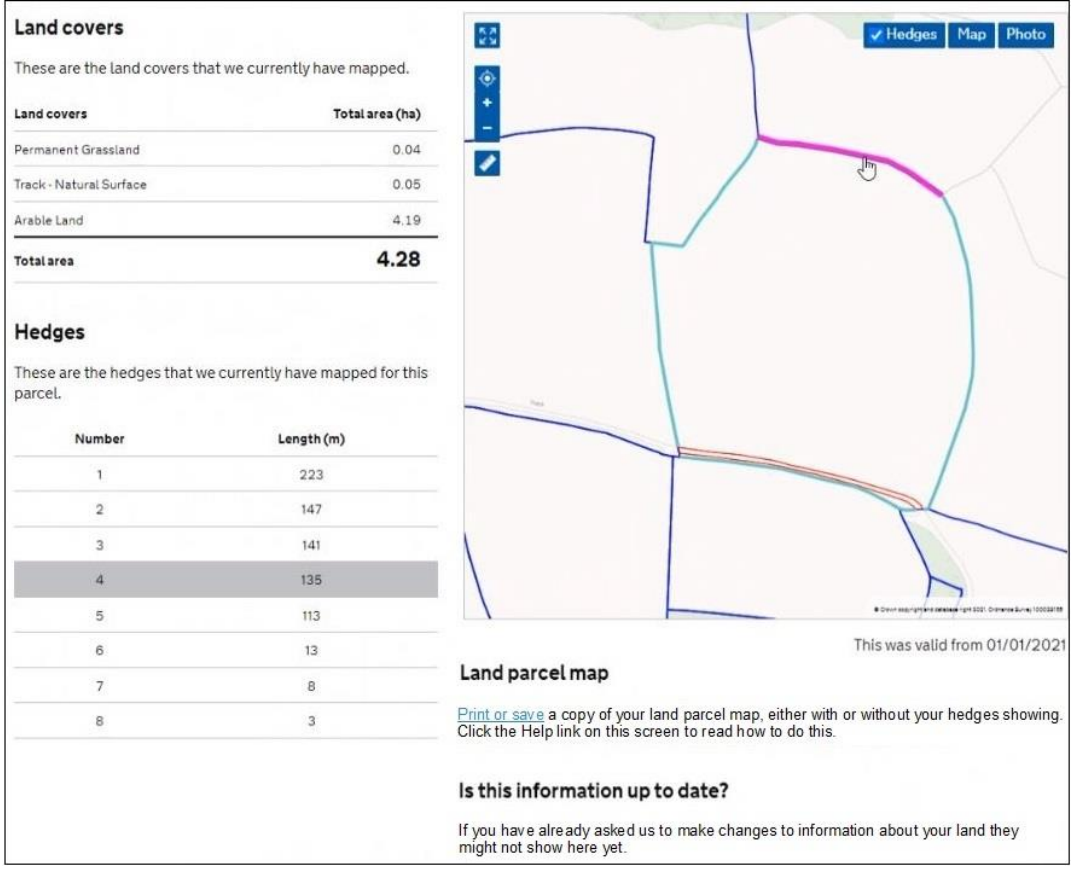

### **Checking your land areas**

You should check that all the land information is to 4 decimal places (that is, x.xxxx ha). We recommend that areas are rounded down rather than using normal rounding rules. For example if the parcel is 2.47725 ha, record as 2.4772 ha, rather than 2.4773 ha.

### **Other things you may need to know**

Additional information you may find useful when checking your land information.

#### **If you have an exclamation mark (!) icon next to a land parcel in the Land summary screen**

You need to check that the information in your 'Land use' screen is up to date. The exclamation mark in your digital map shows that we're still mapping changes but you do not need to wait for us to finish before you apply.

#### **If you sent us an RLE1 and sketch map to tell us about a change to your land – but the change is not on your maps and you cannot see an exclamation mark (!) icon**

You need to do one of the following:

- email us at [ruralpayments@defra.gov.uk](mailto:ruralpayments@defra.gov.uk)
- call us on 03000 200 301, giving your SBI.

Give your SBI and use 'Mapping Query' as the subject heading of an email or letter and give details of the change that you've requested.

You should still submit your application based on the information you have to the best of your knowledge, and send an email to us to explain what you've done.

#### **If you think we have mapped a permanent non-agricultural feature or area, or land parcel boundary incorrectly**

You need to send us an email or a letter to let us know, if you have already told us about the change. If you have them, include a copy of any RLE1 forms and maps you have sent to us (if applicable) about the non agricultural area or feature (read the RLE guidance for more information).

Print a copy of the land parcel from the 'Parcel details' screen and mark the change required on it (include any measurements if you have them and if it is a feature, what the feature is).

Make sure the feature has the correct area/land use code in your land use screen.

#### **If you have land cover shown on your maps which is incorrect**

You need to do one of the following:

- if there is one land cover type for the whole land parcel, call us
- if there is more than one land cover for a land parcel, you must fill in an RLE1 form and send it to us with a sketch map clearly marked with the land cover and areas.

#### **If you see a change to your maps and are not sure why we have made it (for example it is not a change you told us about)**

You need to check 'All messages' tab in the Rural Payments service for any new notifications.

We use all available data sources, including aerial photos and Ordnance Survey map updates, to keep our land information up to date, and to check any claims you make.

We will not write to you anymore to tell you when we make a change to your maps based on these data sources but you will receive a notification when we make these changes – check 'All messages' tab regularly in the Rural Payments service.

If you do not agree with the changes:

If it's a change to land cover, see the query above.

If you disagree with a split or merger of parcels, providing you are the sole applicant and there is no overall change to the eligible area you are applying for, there is no need to update your maps before you apply. If you want us to do so, then please tell us later in the year.

If the changes do affect the eligible area of the land parcel, you need to fill in an RLE1 form and submit this along with a sketch map. Then, continue to make your application using the information you've given us on the RLE1 form.

For more information read the RLE1 guidance. You can find the [RLE1 form and guidance](https://www.gov.uk/government/publications/tell-the-rural-payments-agency-about-land-changes-and-entitlement-transfers) on GOV.UK.

#### **If you notice a mapping change made by RPA after you've submitted your 2022 application – and need to update your application**

You need to call RPA on 03000 200 301.

However, you cannot make these changes if:

- you have already been told about any non-compliance affecting the agricultural parcel you want to amend
- an inspection has revealed a non-compliance affecting the agricultural parcel you want to amend
- you have received advance warning of an inspection.

### **If you want to know if you should send us an RLE1 form and sketch map to tell us about changes to your land**

You need to send us an RLE1 form and sketch map if you are:

- registering new land parcels
- transferring parcels and cannot make the transfer using the Rural Payments service
- dividing or merging parcels
- making permanent boundary changes
- adding or deleting non-agricultural areas and features that are not already shown on your maps
- changing land cover where there is more than one land cover for a land parcel

You do not need to send us an RLE1 form if you've already sent one telling us about a change, and an exclamation mark (!) icon is showing against your land parcel on the 'Land summary' screens in the Rural Payments service.

#### **If you have a small area of land at least 0.01 of a hectare in size that has been wrongly mapped as ineligible land**

You need to change the land use (read the 'Change – your land use' section), and send us an RLE1 form to ask us to change the land cover to eligible land.

#### **If you have a small pond, less than 0.01 and greater than 0.001 of a hectare in size, that you want mapped so you can apply for Countryside Stewardship option WT4**

You need to send us an RLE1 form to ask us to map the pond as a separate land cover.

#### **If you have a land parcel that has been incorrectly merged with someone else's land parcel**

You need to apply on the eligible land area within the parcel and then send us an RLE1 form and sketch map to correct the land parcel boundaries. Do not fill in a land use code for the area that is not yours.

If you need to send us a map showing any changes, print the individual land parcel from the Rural Payments service – 'Land summary' screen – mark it up and send it to us with your RLE1 form.

The RLE1 form and quidance are available at on GOV.UK.

# <span id="page-16-0"></span>**Change – your Land use**

IMPORTANT: Online Mid Tier applications before 31 March.

Even if you know your 'land use' is up to date in the Rural Payments service, if you're applying online for Mid Tier before 31 March you must still click the 'Update land use' link on the 'Business overview' screen.

This is because until 31 March when we can fix this, the land use information we hold for your business in the Rural Payments service does not automatically become available in a Mid Tier application until after you've opened the 'Update land use' screen.

After 31 March, if you do not need to make a change to your land use, go to 'Complete your application'.

On the 'Business overview' screen, click 'Update land use'.

IMPORTANT: If you are changing the land use for a land parcel that is already included in a CS agreement or BPS application, make sure that the land use is compatible for BPS and with the CS management option or it may affect your CS agreement and payment. For more information, read the relevant CS manual – search for ['Countryside Stewardship'](https://www.gov.uk/government/collections/countryside-stewardship-get-paid-for-environmental-land-management) on GOV.UK.

### **Help is available**

There's a 'Help' link on the screens that will take you through each process step by step. You can print a copy of the onscreen Help from inside each Help window or you can call us on 03000 200 301 if you get stuck.

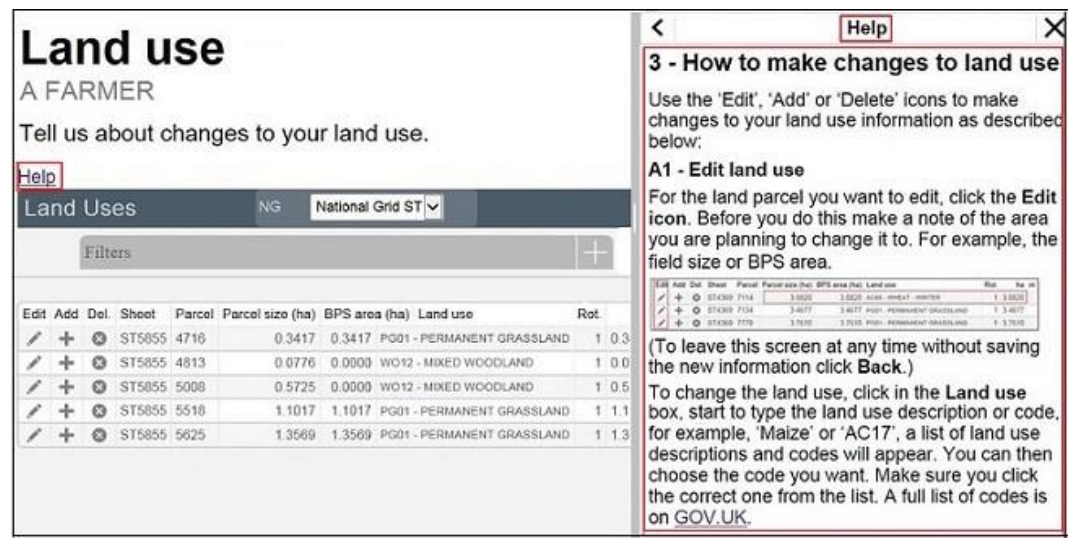

### **Searching for a land parcel**

If you have a large number of land parcels, the easiest way to find the parcel you're looking for is to use the 'Filters'. When you use a filter, you can update your land use and you'll return to the filtered view (rather than the top of the land use screen). This means you can make a number of changes to a land parcel without having to search for it each time.

To see the filters, click the Filters heading.

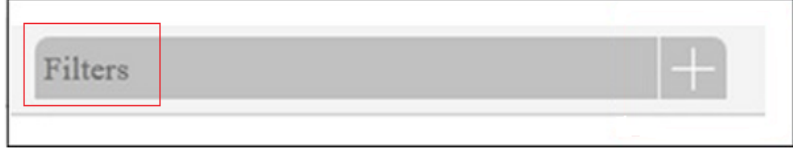

You can filter by:

- sheet reference (for example, '2435' or 'AB1234')
- parcel ID (for example, '1145')
- land use using this filter will show all the instances of a single land use (for example, if you search for permanent grassland it will show you all the land uses for 'PG01 – Permanent Grassland' for each National Grid reference)
- 'Undeclared' or 'Overdeclared' to see all the parcels and land use areas which have these warnings.

To filter, type the information you want to search for into one of the white boxes, then click the 'Search' button. To filter for 'Undeclared' or 'Overdeclared' warnings, click the arrow next to 'All', and choose the warning you want to search for.

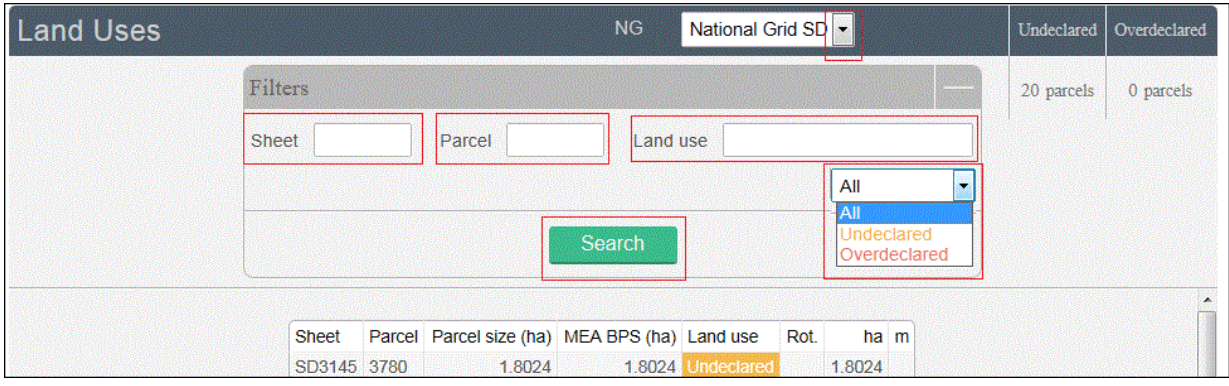

To remove a filter:

- delete the text you've typed into one of the white boxes, then click 'Search'
- click the arrow next to the box showing 'Undeclared' or 'Overdeclared', then click 'All'.

If you use the filter to search by OS Sheet number you will rarely have more than 10 land parcels to look through and generally all are displayed on the screen.

### **Make changes to land use**

You can do the following:

Edit – change a land use area.

Add – include another land use in the land parcel, and tell us area/measurement.

Del (delete) – remove a land use from a land parcel.

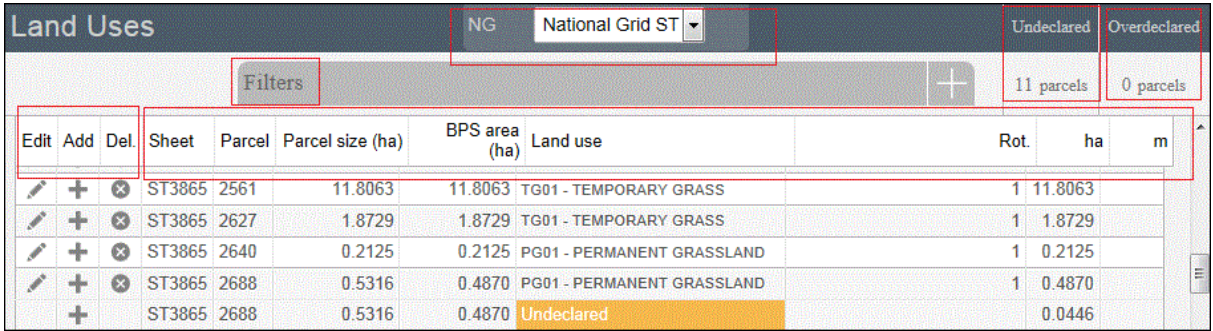

When you are changing your land use there are checks built into the Rural Payments service. They will highlight if the land uses you have declared for a parcel add up to more or less than the total field size that we currently have mapped.

The total field size is the area of the parcel which is linked to your holding. This may be different from the size shown in your land maps as they show the total parcel size. For example, if the land parcel is 10.0000ha in size and 50% is linked to you, the total field size will show as 5.0000ha in the land use screen but 10.0000ha in your land maps.

If you see an amber 'undeclared' warning, this means you have not declared the land use for the area of the land parcel that is linked to your holding and we currently have mapped. To add a land use for this area, click the Add icon for the row shown as undeclared.

### Undeclared

If you see a red 'overdeclared' warning, this means you have declared land use that is larger than the total size of the land parcel we currently have mapped and linked to your holding (SBI). Use the 'Edit' icons on the land use screen to reduce the size of one or more of the land uses in the land parcel.

### **Overdeclared**

You can update your land use to remove the 'Undeclared' and / or 'Overdeclared' warnings, but you may not need to if:

- you need to tell us about a change to the total size of the field fill in and send us an RLE1 form and sketch map to tell us about the changes and make sure the land use you've entered is correct
- you have already sent us an RLE1 to tell us about changes, but we have not updated your maps yet. You need to make sure the land uses for the parcel and their areas are correct
- only part of the land parcel is yours, then you should only declare the land use(s) and area for your part of the parcel.

If any of these apply, you can still submit your application if the 'undeclared' or 'overdeclared' warnings are showing.

If you have a land parcel in the 'land use' screen showing an area of 0.0000 and an amber 'undeclared' warning next to it. You need to do one of the following:

- if the parcel should not be linked to your SBI because, for example, you do not have control of the parcel or have sold it, and you want to transfer it to the new owner or remove it from your holding, read the 'Transfer or remove a land parcel from your business (SBI)' section.
- if you cannot remove or transfer the parcel online in the Transfer Land screens, fill in and send us an RLE1 form to make the transfer
- if you want to use it in your application, add the land uses to the land use screen using the information you have before you add the land parcel to your application
- if you do not want to use this land parcel in your application then leave the parcel as undeclared with an area of 0.0000 when you submit your application.

Note that the land use screen will still show as an 'undeclared' area and warning against the 0.0000 and reference number.

### **Adding or editing a land use**

Enter a new land use (after clicking the 'Add' icon) or edit an existing one (after clicking the 'Edit' icon). If you get stuck, click the 'Help' link.

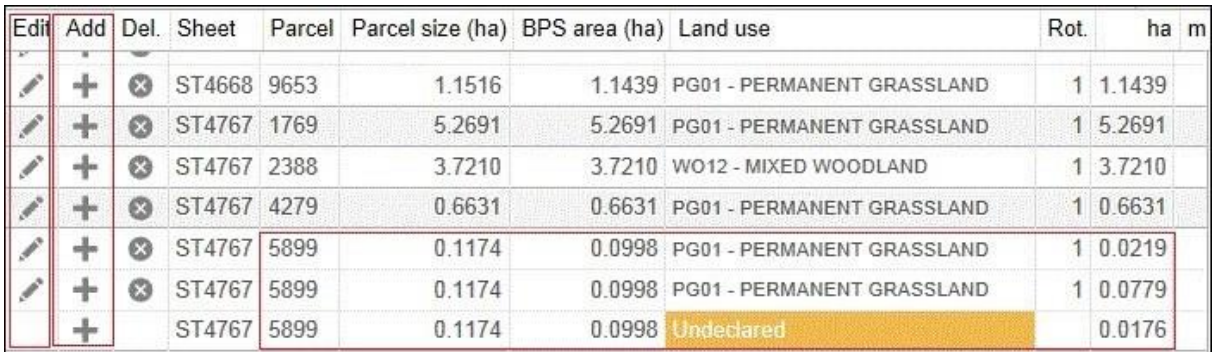

When you add or edit a land use, if the screen shows 'Rotations' this is no longer in use.

When you have made your changes on this screen, click 'Save', then 'Back'.

IMPORTANT: If the changes you make mean that the total size of the field ('Parcel size' in the land use screen) has changed, you need to fill in and send us an RLE1 form and sketch map and ask us to change the permanent field boundaries (if you have not already done so). You can download an [RLE1 form](https://www.gov.uk/government/publications/tell-the-rural-payments-agency-about-land-changes-and-entitlement-transfers) from GOV.UK, search for RLE1.

If you have already sent us an RLE1 form, you can check your land parcel digital map to see if the change still shows as 'pending' – shown by an (!) icon. For more information, read the 'How to use the land summary screen' section.

### **Add a land parcel to your business (SBI)**

If you want to add a land parcel to your business (SBI) before you submit your application, you need to:

1. If the land parcel is not registered with RPA

Fill in and send us an RLE1 form and sketch map to register the land parcel (if you have not already done so).

2. If the land parcel is already registered with RPA

You need to do one of the following:

- ask the previous owner or applicant to transfer the land parcel to you in the Rural Payments service (this will link the parcel to your SBI). We recommend online transfers are made as early as possible so you can add the land parcels to your online application before you submit it. If the business transferring the land owns less than 100% of the land parcel or is a tenant, they need to fill in and send us an RLE1 form to request the transfer.
- add land by email you can now add land to your business by sending an email from an email address registered for a person in the business on the Rural Payments service, with at least 'CS (Applications) – Amend' permission, asking us to add the land to your business. Send your request to [ruralpayments@defra.gov.uk](mailto:ruralpayments@defra.gov.uk) with the details of the parcel(s) you wish to add. The subject heading of the email should include the wording 'CS 2022 Add Land', or use the relevant year if after 2022.

Include the following information:

- the SBI and name of the business the land should be linked to
- a brief reason for the request, for example to submit a Countryside Stewardship application (please include the scheme or schemes)
- the land parcel reference numbers for the parcels you want to add, including sheet reference numbers and parcel IDs for example, AB1234 5678
- your name and contact number in case of any issues.

When we have completed your request, we will send you a confirmation email. You should make sure that requests are sent to us before 30 June.

You can now edit land use in the [Rural Payments service.](https://www.gov.uk/claim-rural-payments) You can also now transfer land parcels until 16 May 2022 using the **Rural Payments service**.

### **Transfer or remove a land parcel from your business (SBI)**

IMPORTANT: This is not removing a land parcel from your CS application

If you want to transfer or remove a land parcel from your business (SBI) using the Transfer Land screens, you need to do one of the following:

- 1. transfer the land parcel to the right business on the Rural Payments service (this will remove it from your business (SBI)). Read the Important note below for more information.
- 2. 'Remove' the land parcel **from your business (SBI)** if you no longer have control of it – for example, you do not farm it any longer. Read the Important note below for more information.

IMPORTANT: If you transfer the land parcel from your SBI, or use the 'Remove' land option in the 'Transfer land' screens, this will completely remove the land parcel from your record (SBI), you will not be able to use it in your application for either Countryside Stewardship or any of the following schemes.

- Basic Payment Scheme
- Sustainable Farming Incentive
- Environmental Stewardship
- Habitat Scheme
- English Woodland Grant Scheme
- Farm Woodland Premium Scheme
- National Forest Changing Landscape Scheme
- Woodland Carbon Fund
- HS2 Woodland Fund

**Do not** use the 'Remove land' option in the 'Transfer land' screens if you still control the land parcel for one of these schemes. If you remove a land parcel that is under an existing Rural Development Programme agreement, it will be removed from your land record and from your agreement. It may also mean that any payments already made to you are reclaimed.

For these cases you should use the correct 'land use' for the scheme you are claiming under. To update your land use, from 'land use' screen, use the 'Edit land use' option.

### **Other changes you may want to make**

Additional information you may find useful when you make changes to your land information.

#### **If you want to change the size of a land parcel (because the permanent boundary has changed)**

You need to increase or reduce the total size of your land parcel.

To increase the size of the land parcel, you must do all of the following:

- increase the area of land use for the corresponding land use code(s). Use the 'Edit' and/or 'Add' icons in the land use screen to make the changes. The total area of land use will now be larger than the total parcel size, and will show as 'overdeclared'
- fill in an RLE1 and sketch map to tell us about the change to the land parcel (if you have not already done so).

To reduce the size of the land parcel you must:

- reduce the area of land use for the corresponding code(s). Use the 'Edit' icon in the land use screen to make the changes. The total area of land uses will now be smaller than the total parcel size, and will show as 'undeclared'
- fill in an RLE1 form and sketch map to tell us about the change (if you have not already done so).

#### **If you want to split or merge parcels (permanent splits, not crop splits)**

You need to do either of the following:

- Merge: fill in the land use for each parcel and leave as 2 separate parcels. Use the 'Edit', 'Delete' or 'Add' icons in the land use screen to do this.
- Split: fill in the land use for each parcel in the existing parcel (and do not split it other than providing different land use where needed). Use the 'Edit', 'Delete' or 'Add' icons in the land use screen to do this.

Then fill in and send us an RLE1 form and sketch map to tell us about the change (if you have not already done so).

#### **If you want to submit an RLE1 to tell us about changes to your land**

You need to fill in an RLE1 form and sketch map to tell us about permanent changes to your land.

When submitting an RLE1 form for land changes, make sure that the changes are also shown in your online application.

If land changes occur later in the year and these affect your current application, tell us about the change using an RLE1 form and sketch map, and write to us explaining the changes needed to your application.

#### **If you want to claim for land that is in dual use**

You need to agree the land use code for the land parcel with the other applicant – make sure it is compatible with both CS/ES agreements and BPS. Once this is agreed, this is the land use you should both declare in your land use screen and should not be changed unless you both agree with the change.

Then, you need to do one of the following if you are:

- Claiming for Countryside Stewardship or Environmental Stewardship and someone else is claiming for BPS on the same area: do not activate the land parcel for payment on your BPS application if you are applying for BPS on other land parcels, use the 'activate less BPS area' screen. Do not amend the land use code or eligible area on the 'Land use' screen.
- Claiming for BPS on the land parcel: claim for the land parcel but do not amend the land use code. The person who IS NOT claiming for BPS on the land parcel should use the 'activate less BPS area' screen to show the 'eligible area' as 0.0000 so that the land parcel is not activated for payment, if they are applying for BPS on other land parcels.

#### **If you want to have a land parcel in your 'Land use' screen in the Rural Payments service and a single land use is shown over a number of lines (for example, permanent grassland is shown 3 times in one land parcel)**

You need to do one of the following:

- leave it so it shows as more than one line in the 'Land use' screen, or
- delete and edit the information so the land use only shows on one line for that land parcel.

### **If you want to change the land cover for a land parcel**

You need to do one of the following:

- 1. where there is one land cover (arable, permanent grassland, permanent crops or nonagricultural use) for the whole land parcel, call us on 03000 200 301.
- 2. where there is more than one land cover for a land parcel, you must fill in and send us an RLE1 form and sketch map clearly marked with the land covers and areas.

For more information about land cover, read the RLE1 quidance.

# <span id="page-23-0"></span>**Complete your application**

Use this section to help you complete your application. You must also complete an options map and a Farm Environment Record (FER) map – read Annexes 1 and 2

## <span id="page-23-1"></span>**Getting started**

IMPORTANT: Creating your Mid Tier application before 31 March 2022.

Before you start your application click the 'Update land use' link on the Business overview screen. You need to do this even if you know your land use is up to date.

This will make the information in the 'Land use' screen become available for your Mid Tier application.

It's important that this information is available for your Mid Tier application as the options available to you in the 'Select options' screen are based on the land use recorded in the 'Land use' screen.

Before you start your application you must read the [Mid Tier](https://www.gov.uk/guidance/mid-tier-and-wildlife-offers-manual-countryside-stewardship) manual on GOV.UK.

After you've signed in to the Rural Payments service, click 'View business'. Scroll down the 'Business overview' screen and click 'Countryside Stewardship applications'.

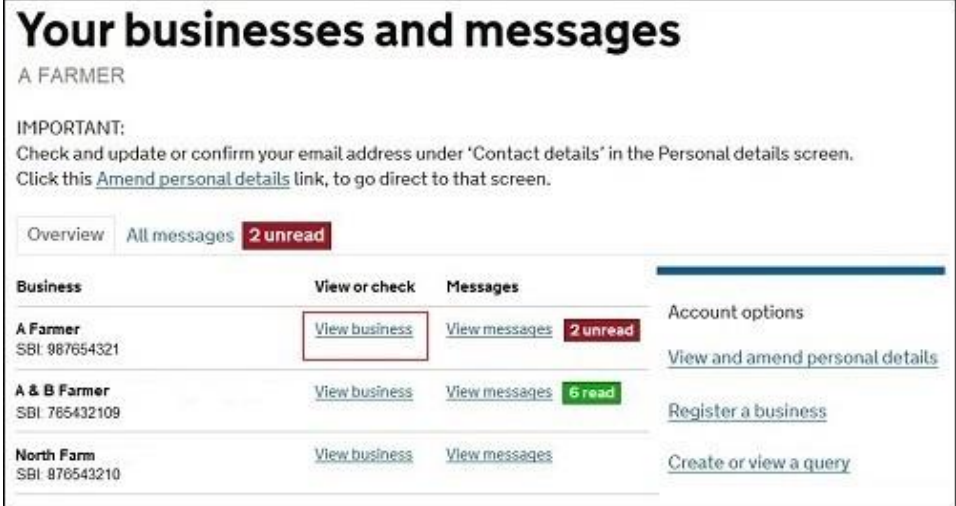

If you cannot see the 'Countryside Stewardship applications' link, you should check that you have the correct permission level to create an application. For more information read the 'Check your permission levels' section. If you still cannot see the link after your permission level has been updated in the Rural Payments service, you should 'sign out' then 'sign in' again, to refresh your account.

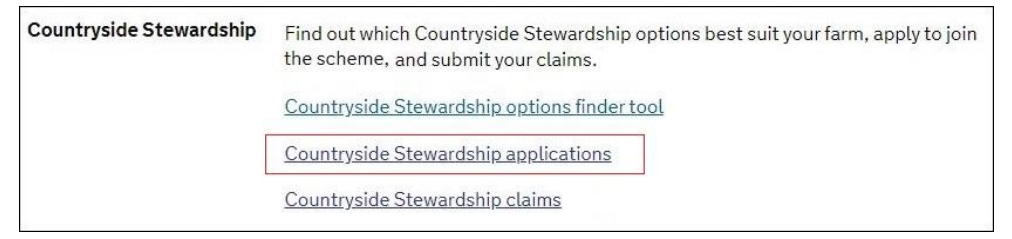

Use the Countryside Stewardship application screens to apply online for Mid Tier.

There's a 'Help' link on the screens that will take you through each process step-by-step.

# <span id="page-24-0"></span>**Create your Mid Tier application**

On the Countryside Stewardship applications screen, click the green button 'Apply for Mid Tier'.

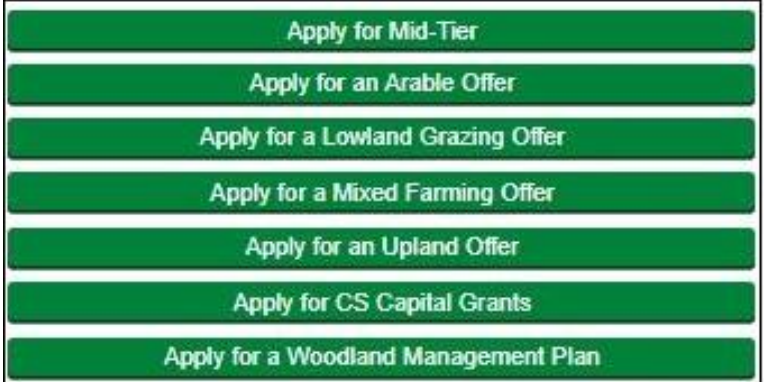

When your application is successfully created a 'Successful' message will appear.

Scroll down the screen and click 'Back' to return to the previous screen where you can 'open' your application. Read the 'Open your application' section.

# <span id="page-24-1"></span>**Open your application**

After you've successfully created your application, you'll see it in the 'Countryside Stewardship applications' screen with its own application number. The status will be 'Eligibility'.

Click 'Open' to continue your application.

![](_page_24_Picture_65.jpeg)

# <span id="page-24-2"></span>**Complete the eligibility questions**

You now need to complete the Eligibility questions. Click 'Edit your Application' in the list. Then click 'Scheme eligibility'.

![](_page_24_Picture_11.jpeg)

You must answer all the eligibility questions to progress to the next stage of your application. Answer each question with Yes, No or Not applicable.

![](_page_25_Picture_145.jpeg)

You must answer all the questions accurately as the answers are used to assess your eligibility. For more information about eligibility read 'Who Can Apply' in the scheme manual. Search for ['Mid Tier'](https://www.gov.uk/guidance/mid-tier-and-wildlife-offers-manual-countryside-stewardship) on GOV.UK.

#### **Do you have management control over the land and activities in this application for the full duration of the proposed agreement and option commitment(s) as outlined in the relevant Countryside Stewardship (CS) manual?**

You must be able to answer 'Yes' to confirm that you have management control throughout the agreement. If you answer 'No', you must remove the land parcels and relevant options from your application that you do not have management control over.

#### **Have you completed a Historic Environment Farm Environment Record (HEFER) check for your whole holding within the last 3 years which can be used to support all the land in your application?**

You must be able to answer 'Yes' to confirm that you have completed a HEFER for your whole holding within the last 3 years that can be used to support your application.

If you answer 'No' you will see one of two new messages:

- if there are more than 28 days until the application deadline 'You must complete a HEFER to support all the land in your application – for more information read the 'Historic Environment Farm Environment Record (HEFER) Guidance Leaflet'. You can create this using the instructions in the 'View and print documents' section.
- if there are less than 28 days until the application deadline 'You must complete a HEFER to support all the land in your application. However, there may not be enough time to complete the HEFER if it needs consultation before the application deadline. For more information read the 'Historic Environment Farm Environment Record (HEFER) Guidance Leaflet'. You can create this using the instructions in the 'View and print documents' section.

After you've completed a HEFER return to this screen and answer 'Yes' to continue with the eligibility questions and your application.

#### **Are you a tenant of a public body or have obligations in your tenancy/are subject to any other legal commitments to carry out environmental management, confirm you are not seeking funding for these activities in this application**

You must be able to answer 'Yes' to confirm that you are not seeking funding in this application for the activities outlined in the question. If you answer 'No', because you cannot give the confirmation, you must remove the options from your application that would provide this funding. Answer 'Not applicable' if you are not a tenant and this question does not apply to you.

#### **Are you part of a Countryside Stewardship Facilitation Fund (CSFF) facilitated group?**

Answer 'Yes' to confirm that you are part of a Countryside Stewardship Facilitation Fund (CSFF) facilitated group. If you answer 'Yes' you must send your completed facilitator's endorsement form to reach RPA by the application deadline. Answer 'No' if you are not part of a CSFF facilitated group.

#### **Will your application include capital items and management options relevant to improving water quality that you have discussed with your Catchment Sensitive Farming Officer (CSFO), so that they may be considered as supported for a higher score?**

Answer 'Yes' to confirm your application contains capital items and management options relevant to improving water quality, and then tell us the name of your CSFO and the name of the Catchment/River Basin. Answer 'No' if your application does not contain these items or options.

#### **If there are non-organic elements of this application that are not successful, do you wish to continue with the organic element?**

Answer 'Yes' to confirm you want to continue with the organic element of this application if the non-organic elements are unsuccessful. Answer 'No' if you do not want to continue with the organic element of this application if the non-organic elements are unsuccessful. Answer 'Not applicable' if you do not have organic elements.

Click 'Save' after you've completed all of the questions and you'll receive a message confirming the details have 'saved' successfully. If you have not answered a question, a message will appear in red asking you to answer it.

After you've successfully saved your answers, click 'Close' to return to the previous screen.

Read more information about how to create the Historic Environment Farm Environment Record (HEFER) guidance letter in the 'View and print documents' section.

# <span id="page-27-0"></span>**Progress to the next stage of your application**

You can now either continue to the next stage of your application or withdraw your application by using the buttons under 'Make/manage your application'.

![](_page_27_Picture_2.jpeg)

Click 'Withdraw' – if you do not want to go ahead with your application at this point. You need to confirm that you want to withdraw the application. If you answer 'Yes', you'll see a message confirming that you've withdrawn your application successfully. On the application screen, the status will be 'Withdrawn'.

If you answer 'No', the status of your application will not change and you can continue your application.

If you withdraw your application you can create a new one while the green application buttons are available.

Click 'Continue' – if you want to move to the next stage of your application.

- Either a 'successful' message will appear. Click 'Back' to continue your application
- Or a 'failed' message will appear.

This means your application cannot move to the next stage as there is an issue with the answers you have given to the eligibility questions. It is important that you read the onscreen message as it will tell you why your application has failed to progress.

![](_page_27_Picture_10.jpeg)

Scroll down the screen to click 'Back'.

Open the application again to review and update the answers to the eligibility questions.

# <span id="page-28-0"></span>**Continue your application**

After you've successfully answered the eligibility questions, 'Open' your application again on the Countryside Stewardship applications screen.

Using the list on your screen, you can add details to your online application using 'Edit your application'. Or use the other choices to create the HEFER guidance leaflet, Environmental Information Map (EIM) and land parcel warnings report. Read how to create these documents in the 'View and print documents' section.

Click 'Edit your Application'.

A list of everything you need to do in your application appears.

![](_page_28_Picture_96.jpeg)

### <span id="page-28-1"></span>**Add land parcels to your application**

You now need to add the land parcels you want to use for this application.

Click 'Edit your Application' in the list. Then click 'Select parcels'.

![](_page_28_Picture_97.jpeg)

Click 'Import parcels' to open a window with a list of all of the land parcels under your SBI.

Import parcels Remove all parcels with warnings Remove all parcels

The screen shows a list of all parcels associated with your SBI. The system shows the very latest live parcel information. If a land parcel is missing read the 'Check and Change' section.

You can then add individual land parcels you want to include in your application.

To add land parcels to your application one at a time click 'Add' next to each land parcel you want to include. After you've added a land parcel, the 'Add' button changes to 'Remove'. Click 'Remove' to take land parcels from your application.

Or you can add all of the land parcels in the list together by clicking 'Import all parcels'.

IMPORTANT: Remember to include all land parcels in the application that you may need for rotational options for the whole 5 years of the agreement.

![](_page_29_Picture_77.jpeg)

### **Check land parcel warnings**

After you've added all of the required land parcels to the application you can check whether any of them are already included in another application or agreement.

To check whether they're in a live agreement, 'View and print your Parcels under agreement warnings report'.

To check whether they're in another application click 'Check Parcels', and a new column will appear for 'Parcel Availability':

- If the land parcel is not in another application a tick will show next to the relevant land parcel details.
- If any land parcel is already in another type of application, a green 'Warning' button will appear for that land parcel. You must remove all land parcels with warnings, as explained later in this section.

Your list of land parcels may extend over 2 or more pages depending on the number of land parcels you have. The number of pages of land parcels shows at the bottom of the list. Click the single arrow to move to the next page of the list.

If there are no warnings in the 'Parcel availability' column, and you want to use all of the land parcels in the list in your application, click 'Close' to continue your application.

![](_page_29_Picture_78.jpeg)

Click 'Remove' to take the land parcel from the application. Or click 'Remove all parcels with warnings' if you want to remove all land parcels together.

A message will appear to confirm that the land parcel is removed from the application.

Click 'Close' to leave the land parcel screen.

IMPORTANT: Remember to 'View and print your Parcels under agreement warnings report' which will list all the land parcels that are already in a live agreement. For more information about creating the report read the 'View and print documents' section. Return to the parcels under agreement screen to 'Remove' any of the land parcels listed in the report.

### <span id="page-30-0"></span>**Select your options**

You now need to select the options you want to use for this application. You add these to your application at the next stage of your application.

Click 'Edit your Application' in the list. Then click 'Select options'.

Click 'Add' to show a screen with 'Option group', 'Option offers' and 'Option code' boxes.

![](_page_30_Picture_148.jpeg)

Click the drop-down arrow in 'Option group' to show a list of option groups available. Choose an option group and then select 'Search' to see the list of options available in the group, click the green 'Add' button to choose each option you want to apply for.

Click 'Add All' to choose all of the options in the group. Click 'Save' to confirm the options you have chosen. Click the red 'Close' button to return to the 'Select options' screen.

To identify and choose options from a group of Wildlife Offers, click the drop-down arrow in 'Option offers' and use the 'Search' button to see the list of options available for Mid Tier. Click 'Add' to choose each option you want to apply for. Click 'Add All' to choose all of the options in the group. Click 'Save' to confirm the options you have chosen. Click the red 'Close' button to return to the 'Select options' screen.

If you know the option code you want to apply for, enter it into the 'Option code' box, and click 'Add'.

Click the 'Back' button in the lower section of the screen to show a list of all the options you've chosen. If you've made a mistake click the red 'Remove' button to delete the option code, or 'Remove all' if you want to remove all the options together. If you want to choose more options click the 'Add' button. Click the red 'Close' button to return to the 'Select options' screen.

![](_page_31_Picture_22.jpeg)

When you have chosen your options click 'Close' to return to the 'Edit your application' screen.

Read how to create the HEFER guidance leaflet, EIM and land parcel warnings report in 'View and print documents' section.

## <span id="page-32-0"></span>**Progress to the next stage of your application**

You can now either continue to the next stage of your application or withdraw your application by using the buttons under 'Make/Manage your application'.

![](_page_32_Picture_112.jpeg)

Click 'Withdraw' – if you do not want to go ahead with your application at this point. You need to confirm that you want to withdraw the application. If you answer 'Yes', you'll see a message confirming that you've withdrawn your application successfully. On the application screen, the status will be 'Withdrawn'.

If you answer 'No', the status of your application will not change and you can continue your application.

If you withdraw your application you can create a new one while the green application buttons are available.

Click 'Continue' – if you want to move on to the next stage of your application.

Either a 'successful' message will appear. Click 'Back' to continue your application.

Or a 'failed' message will appear. This means your application cannot move to the next stage as there is an issue with it. You may not have selected any land parcels or there may be issues with ones you have selected. This may also happen if you did not check for warnings earlier in your application. Or you may not have added a Revenue option to your application, your application must contain at least one of these.

It is important that you read the onscreen message as it will tell you why your application has failed to progress.

![](_page_32_Picture_113.jpeg)

Scroll down the screen to click 'Back'.

Open the application again and update it, for example:

• remove any land parcels with warnings and any listed in your 'Parcels under agreement warnings report'

- add some land parcels as none have been added yet
- add a revenue option to your application if you have a 'Revenue option applied' message.

# <span id="page-33-0"></span>**Edit your application**

After you've successfully added the land parcels and chosen the options you'd like to use in your application, 'Open' your application again on the Countryside Stewardship applications screen.

Using the list on your screen, you can add details to your online application using 'Edit your application'. Or use the other choices to create the application summary, HEFER guidance leaflet, land parcel warnings report, Environmental Information Map (EIM) and Options and Farm Environment Record (FER) map. Read how to create these documents in the 'View and print documents' section.

Click 'Edit your Application'.

A list of everything you need to do in your application appears.

![](_page_33_Picture_93.jpeg)

### <span id="page-33-1"></span>**Add an agreement name**

### **You must enter an agreement name or you will not be able to submit your application.**

You must give your agreement a name such as the name of the land or farm. This will make it easier for you to identify the agreement. Enter a name into the box and then 'Save' and 'Close' to return to the previous screen. You can use both letters and numbers in the agreement name.

![](_page_33_Picture_94.jpeg)

# <span id="page-34-0"></span>**Update land parcels in your application**

Click 'Update parcels' to see all of the land parcels you have added to the application. This is an opportunity to check which land parcels you've included in the application and change them if needed

Use the 'Remove' or 'Add' buttons as explained in the earlier 'Add land parcels to your application' section. If you add different land parcels, remember to click 'Check Parcels' for warnings against your land parcels in another application.

Also remember to View and print your land parcel warnings report again to check for land parcels already in an agreement.

Remember that you must show all the land parcels you've added to your application in your Options/FER map. If you change the land parcels you have in your application you can generate and download the map again in the Rural Payments service so that it contains the correct land parcels.

## <span id="page-34-1"></span>**Select options**

Click 'Select options' to see the options you have chosen to use in your application. You will add these to your application using:

- Select revenue options parcel based
- Select revenue options agreement level
- Select capital options parcel based
- Select capital options agreement level

This is an opportunity to check which options you've selected to include in the application and change them if needed.

Use the 'Search', 'Save', 'Add', 'Add All', 'Remove' and 'Remove All' buttons as explained in the earlier 'Select your options' section.

### <span id="page-34-2"></span>**Select revenue options – parcel based**

You now need to add the revenue options you have already chosen to the relevant land parcels in your application.

Click 'Edit your Application' in the list. Then click 'Select revenue options – parcel based'.

![](_page_34_Picture_183.jpeg)

Click 'Add' to create a blank land parcel row with drop-down lists to choose:

- the Parcel Sheet No.
- the Parcel Reference
- the Option Group
- the Option Type
- the Option Code

Add the quantity you want to apply for.

![](_page_35_Picture_75.jpeg)

If a green button appears in the row this means there are other supplements or parcel based options available. Click the green button to see a list of the base or supplement options available, you can add these to your options by clicking the 'Add' button. You'll need to add the quantity for the base option or supplement.

![](_page_35_Picture_76.jpeg)

To delete a row click 'Select' at the beginning of the row, then click 'Remove' at the top of the screen.

If some of the information you've added is incorrect you will see a red warning message. Update the information until you see a green tick at the end of the row.

Remember to click 'Save' before you click 'Close' to return to the 'Edit your application' list.

### <span id="page-35-0"></span>**Select revenue options – agreement level**

You now need to add the quantity for each of the agreement level revenue options you have already chosen at the 'Select options' screen. If you do not add a quantity the option will not be included in your application.

Click 'Select revenue options – agreement level'.

![](_page_35_Picture_77.jpeg)

Enter the quantity for each of the rows visible on your screen. There are 2 different units of quantity that are used in this screen:

- Tonnes these can be up to 4 decimal places for options for example 'Supplementary' winter feeding for farmland birds'
- Units are whole numbers (no decimal places). For option 'ED1 Educational Access' add a quantity of '1'. You should not tell us the exact number of visits at this stage, you will tell us this when you submit a claim.

When you've added quantities to the agreement level revenue options, a green tick appears in the box at the end of the row.

Remember to click 'Save' before you click 'Close' to return to the 'Edit your application' list.

### <span id="page-36-0"></span>**Select capital options – parcel based**

You now need to add the capital options you have already chosen to the relevant land parcels in your application.

Click 'Edit your Application' in the list. Then click 'Select capital options – parcel based.

![](_page_36_Picture_128.jpeg)

Click 'Add' to create a blank land parcel row with drop-down lists to choose:

the Parcel Sheet No.

- the Parcel Reference
- the Option Group
- the Option Type
- the Option Code

Add the quantity you want to apply for.

![](_page_36_Picture_129.jpeg)

If a green button appears in the row this means there are other supplements or parcel based options available. Click the green button to see a list of the base or supplement options available, you can add these to your options by clicking the 'Add' button. You'll need to add the quantity for the base option or supplement.

![](_page_37_Picture_91.jpeg)

To delete a row click 'Select' at the beginning of the row, then click 'Remove' at the top of the screen.

If some of the information you've added is incorrect you will see a red warning message. Update the information until you see a green tick at the end of the row.

Remember to click 'Save' before you click 'Close' to return to the 'Edit your application' list.

### <span id="page-37-0"></span>**Select capital options – agreement level**

You now need to add the quantity for each of the agreement level capital options you have already chosen at the 'Select options' screen. If you do not add a quantity the option will not be included in your application.

![](_page_37_Picture_92.jpeg)

Enter the quantity for each of the rows visible on your screen. This should be entered as a whole number with no decimal places.

When you've added quantities to the agreement level capital options, a green tick appears in the box at the end of the row.

Remember to click 'Save' before you click 'Close' to return to the 'Edit your application' list.

### <span id="page-37-1"></span>**Declarations and undertakings**

You must complete this declaration or you cannot submit your application.

Read all the declarations and undertakings. Use the scroll bar at the side of the declaration to read it all.

Then click 'Yes' to confirm that you accept the declarations and responsibilities, then click 'Close'.

![](_page_37_Picture_93.jpeg)

**You should create (generate and download) your application summary before submitting your application to RPA.**

# <span id="page-38-0"></span>**View and print documents**

Using the list on your screen, you can 'View and Print' the maps you need **before you fill in your application**, and 'View and Print' details about your online application **before you submit it**:

- application summary  $-$  shows all the information you've added to your application  $$ create it after you've filled in your application but before you submit your application
- Historic Environment Farm Environment Report (HEFER) guidance leaflet print it before you complete your application
- Environmental Information Map (EIM) for your reference only print it before you fill in your application to help you mark your priority features on the FER map
- land parcel warnings report after you've added land parcels to your application, use this report to check if any of the land parcels you've added are already in another agreement
- Options and Farm Environment Record (FER) map use this when you're adding the options to your application (read Annexes 1 and 2) – print it before you add the options to your application.

### **Application summary**

This summary shows the information you have entered into your application. It's important that you use it to check you've given the correct information, **before you submit your application**. Then if needed, you can go back into your application and change it.

(You also get another opportunity to create an application summary after you've submitted your application to RPA to keep as a record of the application you've submitted.)

Click 'View and print your application summary'.

![](_page_38_Picture_158.jpeg)

Click 'Generate' to create the application summary. The first time you generate the letter the 'Download' button will not be clearly visible. When the letter is ready the 'Download' button turns green and the button will now always be visible. The date and time that appears next to the Download button tells you when you last generated it.

After you've generated the summary, click 'Download' to read, print or save the it. (To print or save it place the cursor at the bottom and middle of the screen and an option to do this should appear.)

We'd recommend that you keep an updated copy of this summary for your records at the time you submit your application online. It shows the date and time it was last generated.

If you always click 'Generate' before you click 'Download', you'll always see the most up to date information in your application.

Do not send it to us as a paper form – we cannot accept it.

### **Historic Environment Farm Environment Record (HEFER) guidance leaflet**

The HEFER guidance leaflet explains what the HEFER is and what you must do to make sure the Scheduled Monuments and historic environment features on your land are protected.

Click 'View and print your HEFER guidance leaflet'.

![](_page_39_Picture_91.jpeg)

To create your HEFER guidance leaflet follow the instructions in the application summary section.

### **Environmental Information Map (EIM)**

The EIM map shows the priority features on your land, you may need to mark these features on your Farm Environment Record (FER) map. The EIM map is for your information only and should be created before you fill in your application.

Click 'View and print your Environmental Information Map (EIM) for your whole holding'.

![](_page_39_Picture_92.jpeg)

To create your Environmental Information Map (EIM) follow the instructions in the application summary section.

We'd recommend that you print or save this map now and keep it for your records. The map will show the date and time it was last generated.

### **Parcels under agreement warnings report**

This warnings report lists any land parcels that need to be removed from your application. This is because they are already included in a live agreement or another application. The report also shows details of the agreement/application that the land parcels are currently included in, and the status of that agreement or application. For more information read 'Check land parcel warnings' in the 'Complete' section.

If all of the land parcels in your application are available to use, the report will not contain any information.

Click 'View and print the Parcel under Agreement warnings report'.

![](_page_40_Picture_110.jpeg)

To create your parcels under agreement warnings report follow the instructions in the application summary section.

**You must return to the land parcel screen to remove all the land parcels from your application that appear in the warnings report.**

### **Options and Farm Environment Record (FER) map**

You must complete an Options map and a FER map for all Mid Tier applications. (Read Annexes 1 and 2 for more information about how to complete your options map and your FER map.)

Print 2 copies of the Options/FER map. Use one copy to show your options choices, and the other copy to show the environment features on your holding.

The map will show the land parcels you've added to your application.

IMPORTANT: If you update your application by adding or removing land parcels after you've printed the maps, the printed maps will no longer show the correct land parcels. You'll need to repeat the process and print the maps again so that they show the new selection of land parcels.

Click 'View and print your Option and Farm Environment Record Map (FER)'.

![](_page_40_Picture_111.jpeg)

To create your maps follow the instructions in the application summary section.

# <span id="page-41-0"></span>**Confirm your information and submit your application**

To confirm the information in your application is correct, check it before you submit it online.

# <span id="page-41-1"></span>**Application summary**

When you've completed your application you need to check that the information in it is correct. To do this, create or update your application summary by following the earlier instructions under the 'View and print documents' section. Then if needed, you can go back into your application and change it.

# <span id="page-41-2"></span>**Withdraw your application**

If you decide you do not want to submit your application, click 'Withdraw'. A message appears to check that you do want to withdraw the application.

![](_page_41_Picture_82.jpeg)

Click 'No' if you do not want to withdraw it.

Click 'Yes' if you do want to withdraw it. You'll see a screen message confirming that you've successfully withdraw the application. This application will not be submitted to RPA, and you cannot open it again but you can create a new application while the green application buttons are available.

Click 'Back' to return to the application screen (where you'll see the application status is now 'Withdrawn' and the application is no longer 'Active').

# <span id="page-41-3"></span>**Submit your application**

If you have checked your application summary and the information in your application is correct, click 'Submit' to apply for Mid Tier.

![](_page_41_Picture_83.jpeg)

If your application meets all the requirements for the grant and you have completed the declaration, the screen will confirm that your application has 'submitted successfully' to RPA.

![](_page_42_Picture_63.jpeg)

Click 'Print' if you want to print and keep the confirmation for your records.

Click 'Back' to return to the application screen (where you'll see that the application status has changed to 'Submitted' and the application is still 'Active'. It also shows the date and time your application was submitted.

The deadline for RPA to receive your supporting documents is given in the 'Supporting documents and evidence' section.

### **Application fails to submit**

If your application fails to submit, a screen message will tell you this. It will also show the reasons why it did not submit with a red warning box beside it.

![](_page_42_Picture_64.jpeg)

Read this message fully by using the scroll bar to the right of the message. You may find it useful to print and save the message. You may be able to do this by clicking the button on the right side of the 'mouse' or 'touchpad', and choosing the print or save options.

Click 'Back' to return to the application screen.

Check and correct all of the sections detailed in the message before you 'Submit' your application again.

The information below will help you to identify what you need to do before you submit your application again.

### **You must add an agreement name to submit your application**

You need to 'Open' your application from the 'Countryside Stewardship applications' screen, and click 'Agreement name' under 'Edit your Application'. Enter the name into the box, you can use letters and numbers.

Read the 'Agreement name' section for more information.

### **Your application must contain at least one applied for revenue option**

You need to 'Open' your application from the 'Countryside Stewardship applications' screen, and click 'Select options' under 'Edit your Application'. Choose a revenue option using the information in the 'Select options' section. Then add the option to a land parcel or agreement following the instructions in the 'Select revenue options – parcel based' or 'Select revenue options – agreement level' section.

#### **One or more of the parcels under your application are ineligible due to being in another application or agreement. Please review the 'Parcel under agreement warning report'**

You need to 'Open' your application from the 'Countryside Stewardship applications' screen, and click 'Update parcels' under 'Edit your Application'. Remove any land parcels that are listed in your 'Parcels under agreement warning report'. Read the 'Add land parcels' section for more information.

#### **You must select 'Yes' in the Declarations section to be able to submit your application**

You need to 'Open' your application from the 'Countryside Stewardship applications' screen, and click 'Declarations and Undertakings' under 'Edit your Application'. Click 'Yes' to confirm that you accept the declaration.

Read the 'Declarations and undertakings' section for more information.

## <span id="page-43-0"></span>**After you've applied**

After you've submitted your application and returned to the application screen, you may see 4 green buttons beside your submitted application details:

- Application summary
- HEFER guidance leaflet
- EIM map
- Options and FER map

![](_page_43_Picture_158.jpeg)

### **Application summary**

You may have already created this at the 'Edit your application' screen while you were completing your application. You should 'generate' and 'download' it again after you complete your application to make sure it contains everything you've put into your application. As explained earlier in the 'View and print documents' section.

You may want to print or save your application summary and keep it for your records.

### **HEFER guidance leaflet**

This is another opportunity to read, print or save this leaflet. Read more information in the 'View and print documents' section.

### **Options/FER maps and EIM map**

This is another opportunity to view, print or save these maps. Read more information about the Options and FER maps in Annexes 1 and 2.

Read the 'Supporting documents and evidence' section for details about how to send your supporting documents and any evidence that must be submitted to RPA.

### <span id="page-44-0"></span>**Supporting documents and evidence**

RPA must receive your online application, supporting documents and evidence that must be submitted to RPA by midnight on 29 July 2022. You may also need to keep some evidence until you're asked for it – read below.

### **Supporting documents**

For example:

- Options map
- FER Map
- A Land Ownership Consent form (if required)

Maps – for more information about what to include in the maps, read the 'Options and Farm Environment Record (FER) map' section, and Annexes 1 and 2. Or read the 'Mid Tier and Wildlife Offers manual' on GOV.UK, search for ['Mid Tier'](https://www.gov.uk/guidance/mid-tier-and-wildlife-offers-manual-countryside-stewardship).

### **Evidence**

Some evidence RPA may need to receive by midnight on 29 July 2022, and some evidence you may need to keep until you're asked for it.

Read about the requirements for each option or item in ['Countryside Stewardship grants'](https://www.gov.uk/countryside-stewardship-grants) on GOV.UK.

### **How to submit your supporting documents or evidence**

You can scan and email all the documents above to [ruralpayments@defra.gov.uk.](mailto:ruralpayments@defra.gov.uk)

The maximum size of emails we can accept is 32MB.

For security reasons, we cannot accept discs, USB pen drives or other external storage media.

Do not include links to cloud storage, for example Dropbox or Google Drive, as we cannot accept documents or evidence this way.

You can send digital photos by email, but do not scan printed photos as the quality is not good enough. Read the 'Photographic Evidence Quality' section of the relevant [CS manual](https://www.gov.uk/government/collections/countryside-stewardship-get-paid-for-environmental-land-management) on GOV.UK for more information.

You must put your SBI and Application ID number in the email and on all documents. Also use 'Application – CS – Mid Tier' as the email subject heading.

Or you can post the documents to RPA using the address in the 'More information, contact details and data protection' section. We recommend you get proof of posting.

### <span id="page-45-0"></span>**Next steps**

If your application meets the eligibility criteria, you will be offered an agreement.

You'll receive confirmation regardless of whether or not your application has been successful. If it's successful you'll receive an agreement offer letter. The Agreement Start Date will be set out in the agreement documents contained with the agreement offer letter.

If you want to accept the agreement offer you must return the signed acceptance declaration to RPA within 20 working days of receiving it. If you do not accept the offer in time, it will be withdrawn. The person signing the acceptance declaration must have at least 'View' business permission level, and 'Submit' permission for CS Agreements in the Rural Payments service. You must either accept or decline the offer.

# <span id="page-46-0"></span>**Scheme rules and other guidance**

All the guidance and information you need for Countryside Stewardship (CS) Mid Tier is on GOV.UK.

For guidance and information read [Mid Tier: Countryside Stewardship.](https://www.gov.uk/guidance/mid-tier-and-wildlife-offers-manual-countryside-stewardship)

For the scheme rules and information about agreements read [Countryside Stewardship:](https://www.gov.uk/guidance/countryside-stewardship-cs-mid-tier-and-wildlife-offers-manual-for-agreements-starting-on-1-january-2023)  Mid Tier [and Wildlife Offers manual](https://www.gov.uk/guidance/countryside-stewardship-cs-mid-tier-and-wildlife-offers-manual-for-agreements-starting-on-1-january-2023) for agreements starting on 1 January 2023.

Remember, it's your responsibility to make sure that:

- you meet the scheme rules
- all the eligible land included in your application is correct, to the best of your knowledge.

# <span id="page-47-0"></span>**More information, contact details and data protection**

### <span id="page-47-1"></span>**How to contact us**

Rural Payments Agency (Countryside Stewardship) PO Box 324 **WORKSOP** S95 1DF

Rural Payments helpline: 03000 200 301

Email: ruralpayments@defra.gov.uk

Follow us on Twitter @ruralpay

Open Monday to Friday 8.30am to 5pm, (closed at weekends and on public holidays).

For any queries about online Mid Tier contact RPA. Please quote your Single Business Identifier (SBI) for all enquiries.

### <span id="page-47-2"></span>**Complaints about service**

If you are an applicant for Countryside Stewardship, or an Agreement Holder, and you want to complain about the level of service you have received or the way that you have been treated, you should use the appropriate organisation's complaints procedure below:

For more information search for Rural Payments Agency on GOV.UK then scroll down the screen to 'Complaints procedure' under 'Corporate information'.

## <span id="page-47-3"></span>**Data protection**

For information on how we handle personal data go to GOV.UK and search [Rural](https://www.gov.uk/government/organisations/rural-payments-agency/about/personal-information-charter)  [Payments Agency personal information charter](https://www.gov.uk/government/organisations/rural-payments-agency/about/personal-information-charter).

# <span id="page-48-0"></span>**Annex 1 – Options map**

You must complete an options map for all Mid Tier applications.

### <span id="page-48-1"></span>**How to complete your options map**

You may find that the easiest way to complete your options map is to mark an option on the map at the same time as you choose it in the Rural Payments service.

Add each option you want to include in your application as follows:

- Mark every option you have chosen with a coloured pencil on your Options map(s) using the appropriate colour for that option as specified on the Options map key.
- Write the appropriate option code, using a black pen, on or against the option in each place where you have marked it on your Options map(s). The option markings must be clear and understandable, to be accepted.
- Take care to measure option lengths or areas and then calculate values accurately as errors may lead to the reduction of payments and to penalties being applied.
- For double sided hedges add the hedge twice, either side of the boundary. Note however, this is only allowed where both sides of the boundary are registered in the Rural Payments service. If one side has not been registered you are only allowed a single sided hedge.

Do not use correcting fluid on the maps as this will make them invalid.

Keep a copy for your records, and read the 'Supporting documents and evidence' section for more information about sending your maps to RPA.

# <span id="page-49-0"></span>**Annex 2 – Farm Environment Record (FER) map**

You must complete a FER map for all Mid Tier applications

**If you have a FER map from a previous Environmental Stewardship agreement** and there has been little or no change to the environmental features on your land, you may be able to use that map (updated as necessary as explained under 'Mark your environmental features and areas on your map').

**If you do not have a FER map from a previous Environmental Stewardship agreement** and/or there have been changes to the environmental features on your land then mark them on one of the copies you've taken of the blank Options/FER map.

Remember that cross compliance requirements apply across the whole holding.

## <span id="page-49-1"></span>**How to complete your Farm Environment Record (FER) map**

The FER map does not need to cover the whole holding but it must include any land parcels that have proposed multi-year options (permanent or rotational) and any proposed capital items.

You must mark on the FER map:

- any land parcels in your application that are at moderate to high risk of run-off or soil erosion
- all environmental features and areas in the land parcels in your application
- all land parcels under your SBI that will be used for rotational options during the whole 5 year period of the agreement
- all Sites of Special Scientific Interest (SSSI) or Scheduled Monuments (SM) within your control under your SBI.

There is an obligation to retain features mapped in the FER map and protect them from damage or removal for the duration of the agreement.

You must identify and map the features listed and described on the FER map(s) key that are present on your land.

Keep a copy for your records, and read the 'Supporting documents and evidence' section for more information about sending your maps to RPA.

### <span id="page-49-2"></span>**Identify and mark land parcels identified with 'moderate to high run-off and soil erosion risk'**

Before you complete the FER, you should consider whether any of your land is at risk from surface runoff and soil erosion. You must do this for all of the land parcels on the holding. The risk assessment should be based on inherent risk, proximity and connection to a waterbody, such as a pond, lake, ditch, stream or river and on managed risk.

To do this use this the assessment form on GOV.UK, search for ['Run-off and soil erosion](https://www.gov.uk/government/publications/countryside-stewardship-runoff-and-soil-erosion-risk-assessment)  [assessment: Countryside Stewardship'](https://www.gov.uk/government/publications/countryside-stewardship-runoff-and-soil-erosion-risk-assessment) form:

**Using the risk assessment you must now mark on the FER, in brown hatching, all fields that have been identified as at moderate or higher risk of surface runoff and soil erosion.**

### <span id="page-50-0"></span>**Mark your environmental features and areas on your map**

You need to mark all of your environmental features and areas on the FER map(s) (as shown in the map key). Walking your holding will help you see which land parcels are suited to Countryside Stewardship options. This may also help you to identify where to mark the environmental features on your FER map(s). Your Environmental Information map (EIM), available to generate, download and print, may also indicate features that you need to mark on your FER map(s).

Make sure your FER map(s) are clear and accurate.

If you want to use a previous Environmental Stewardship (ES) FER map, consider the need for any updates (read 'Updating an Environmental Stewardship (ES) FER map') and decide whether the updated map would be clear and understandable. For former ELS/HLS agreements the combined FER/FEP map may contain significant information not required for CS. If this is the case you may prefer to complete a new CS FER map.

Use the colours on the FER maps key. Confirm that you have a feature by marking the corresponding blank symbol on the right side of the map key with the coloured pencil you have used to mark that feature.

You must submit the completed map(s) as part of your application.

Please read the specific information below for the following features:

### **Marking 'boundaries with trees'**

Only boundaries with, on average, one or more eligible trees for every 100 metres need to be marked as 'boundaries with trees'.

For example, a hedgerow of 400 metres would need to have at least four eligible trees along its length. Eligible trees are those that are native species, standing within 1 metre of a hedgerow and over 30 centimetres diameter at breast height.

These boundaries should be marked with a green cross over the boundary line, as shown in the FER map's assigned colour key (in-field trees still need to be counted and marked as shown in the key).

If you are using a FER map from an earlier ES agreement and it shows the number of hedgerow trees, you do not need to change it.

### **Marking hedges**

On accepting a CS agreement you will be agreeing that you will not cut more than 50% of hedges in any one year. This is a scheme baseline requirement that covers all hedges in Mid Tier and Higher Tier agreements. It covers all hedges marked on the FER map which meet the following CS hedge definition:

'Any planted boundary lines of shrubs (a woody plant where the distance between the ground and the base of the leafy layer is less than 2 metres) which are over 20 metres long and less than 5 metres wide (between major woody stems at the base) and are composed of at least 80% native shrubs'.

This does not apply to road and trackside hedges that need to be cut annually or more frequently for public safety.

To mark the cutting regime of the hedges on the FER map you will need to use two different types of marking as indicated in the FER map's assigned colour key, as detailed below:

- Hedgerow (meets 50% annual cutting limitation). These hedges are managed as the baseline requirement of the scheme – no more than 50% of these hedges are cut in any one year. (This includes hedges that are included in CS capital or revenue options and therefore have specific management prescriptions). These specific prescriptions should be followed by the Agreement Holder and checked on inspection, rather than the baseline requirement.
- Hedgerow (exempt from the cutting limitation). For hedges that need more regular cutting to maintain public safety.

## <span id="page-51-0"></span>**Updating an Environmental Stewardship (ES) FER map**

If you are using a FER map from an earlier ES agreement, you must check that it is up to date before submitting it with your CS application. If the ES FER map does not include all the land parcels in your application, you must update your CS FER map for those new land parcels as explained at 3) below.

Please check and update it as follows:

- 1. On the ES FER map:
	- a) strike out any land on the ES FER map that is not to be included in the CS application.
	- b) add any new features not showing on the ES FER map (for example, a new pond).
	- c) identify any hedgerows that are exempt from the 50% annual cutting limitation, by marking them using the symbols indicated on the CS FER map key.
- 2. Compare the new CS FER map key with your existing ES FER map key: If there are any features listed on the CS FER map key that are not on the ES FER map key mark them on the ES FER map, using the symbols given in the CS FER map key. (Some earlier ES FER maps did not include earth banks, scrub, bracken, boulders and rocky outcrops).
- 3. On the CS FER base map: Mark the environmental features and soil erosion risk on any new land parcels not included in the ES FER map.
- 4. Sign and date the updated ES FER map, to confirm it is complete and accurate. If you have made any annotations to the CS FER map you will need to include both the ES FER and CS FER maps with the application.

The updated map(s) must be clear and understandable. If we find that a FER map is not clear and understandable, we will not be able to accept it.